## **PANDUAN PENYEDIAAN GAMBAR UMPC PELAJAR**

## **A. Syarat & Peraturan Muat Naik Gambar Pelajar**

- 1) Saiz gambar mestilah mengikut **ukuran gambar pasport**, dalam **format JPEG**.
- 2) Sahsiah Rupa Diri Pelajar:
	- a. **Pelajar Lelaki**:
		- i. Berbaju **kemeja** dan **bertali leher**;
		- ii. Berambut **pendek**, **kemas** dan tidak mencecah kolar baju. Fesyen rambut tidak keterlaluan, bersesuaian dan kemas;
		- iii. Pelajar Islam **dibenarkan** memakai **songkok hitam** (kopiah/ketayap, serban, songkok "Raihan" dan seumpamanya **tidak dibenarkan**).

## b. **Pelajar Perempuan**:

- i. Berbaju kurung, kebaya labuh, kebarung atau pakaian etnik masing-masing yang sesuai, kemas dan **tidak mencolok mata**;
- ii. Pelajar Islam digalakkan **bertudung** tetapi **tidak menutup sebahagian**  atau **seluruh daripada muka** (**berpurdah**).
- 3) Contoh gambar yang **DITERIMA** untuk cetakan:

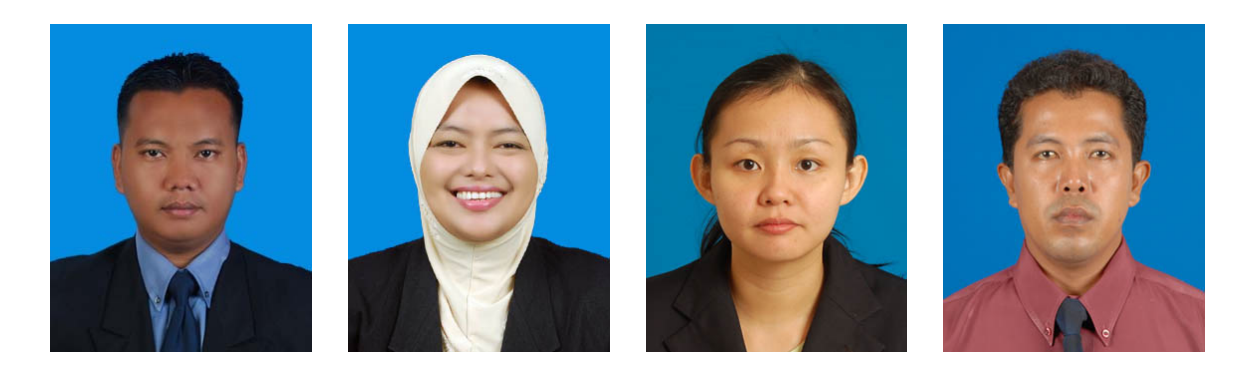

- 4) Contoh gambar yang **TIDAK DITERIMA**
	- a. Gambar dengan **posisi mengiring**:

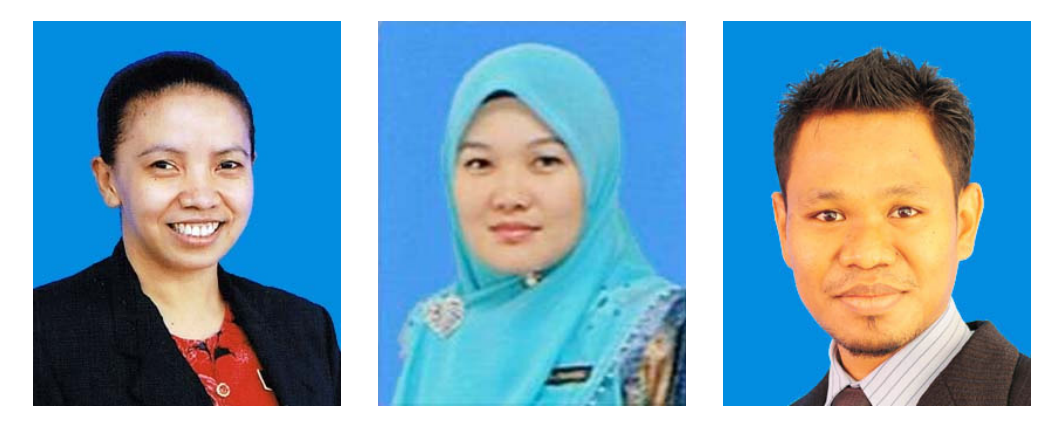

b. Gambar dengan **tidak memakai baju kemeja** dan **tidak bertali leher**:

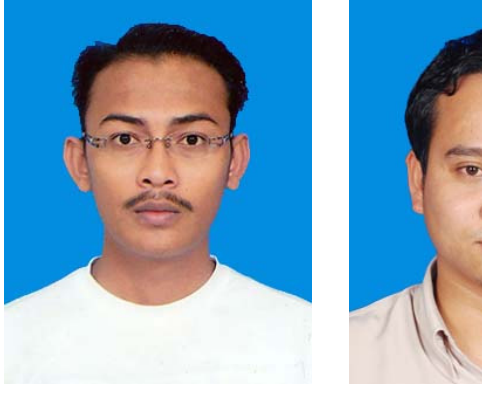

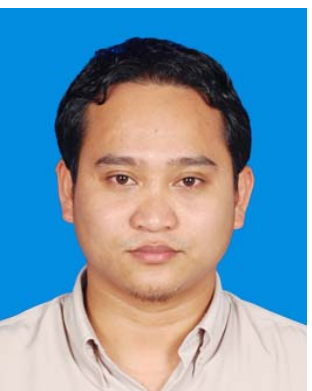

## **B. Panduan Penggunaan Sistem 'Online Smartcard Photo Uploader'**

- 1) Masukkan **nombor kad pengenalan** di ruangan yang disediakan.
- 2) Klik butang '**Enter**'.

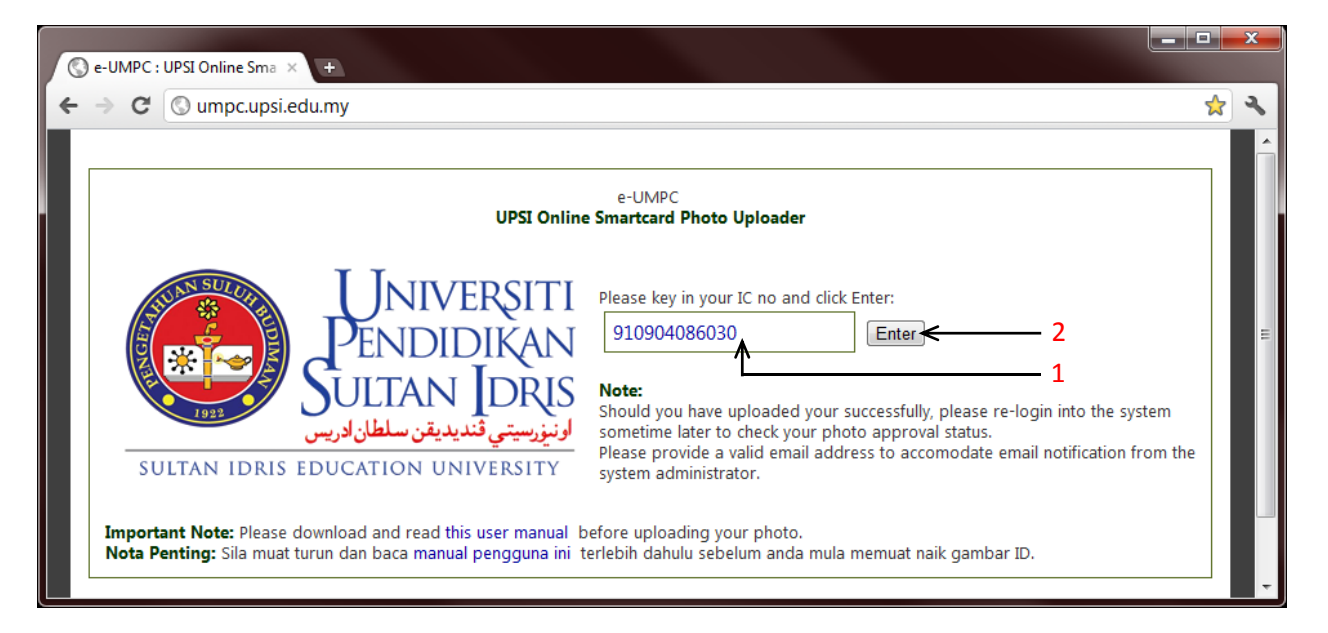

- 3) Semak maklumat anda di bahagian '**Student Details**'.
- 4) Klik butang '**Upload Photo**' untuk memuat naik gambar.

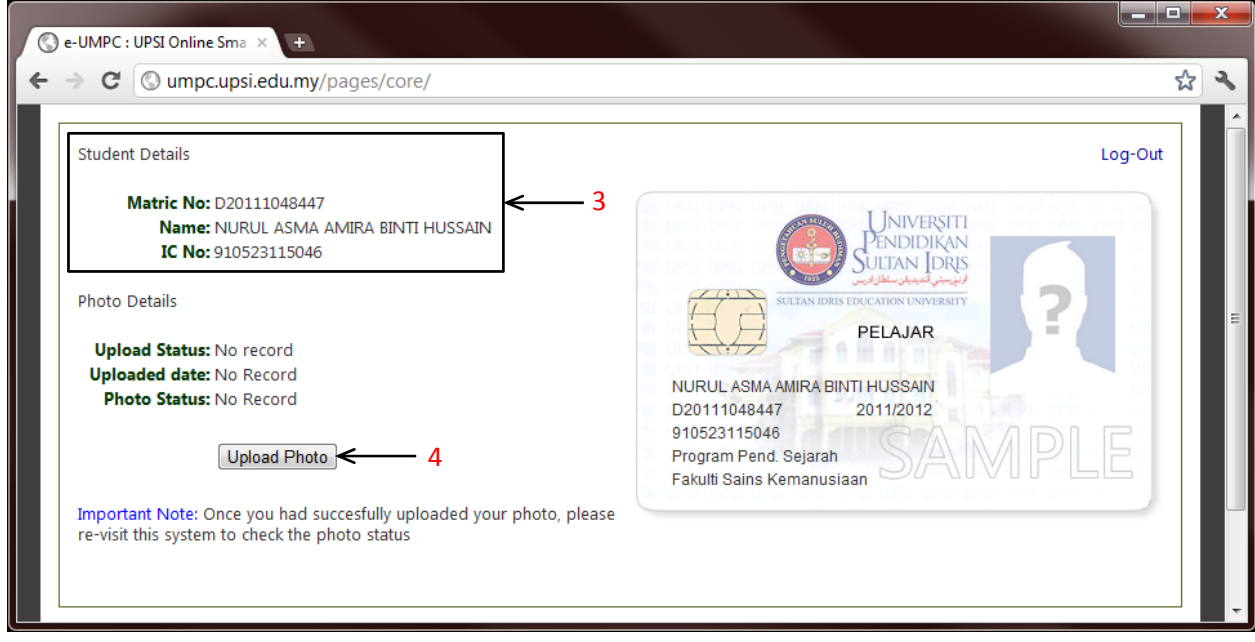

- 5) Masukkan **nombor telefon bimbit** di ruangan yang disediakan.
- 6) Masukkan **alamat emel** di ruangan yang disediakan.
- 7) Klik butang '**Browse…**' untuk memuat naik gambar.

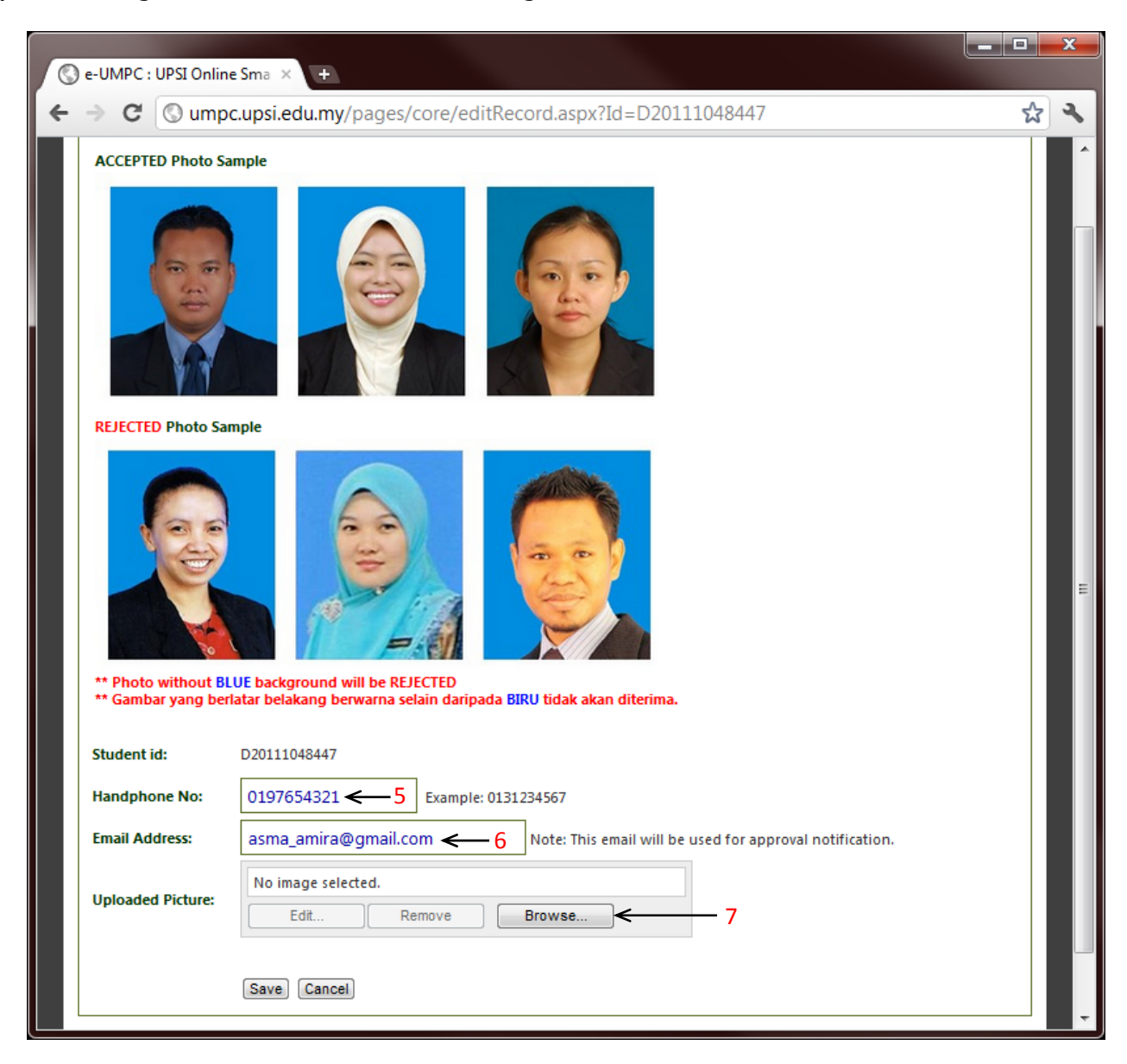

8) Pilih gambar (**format JPEG sahaja**) dan klik butang '**Open**'.

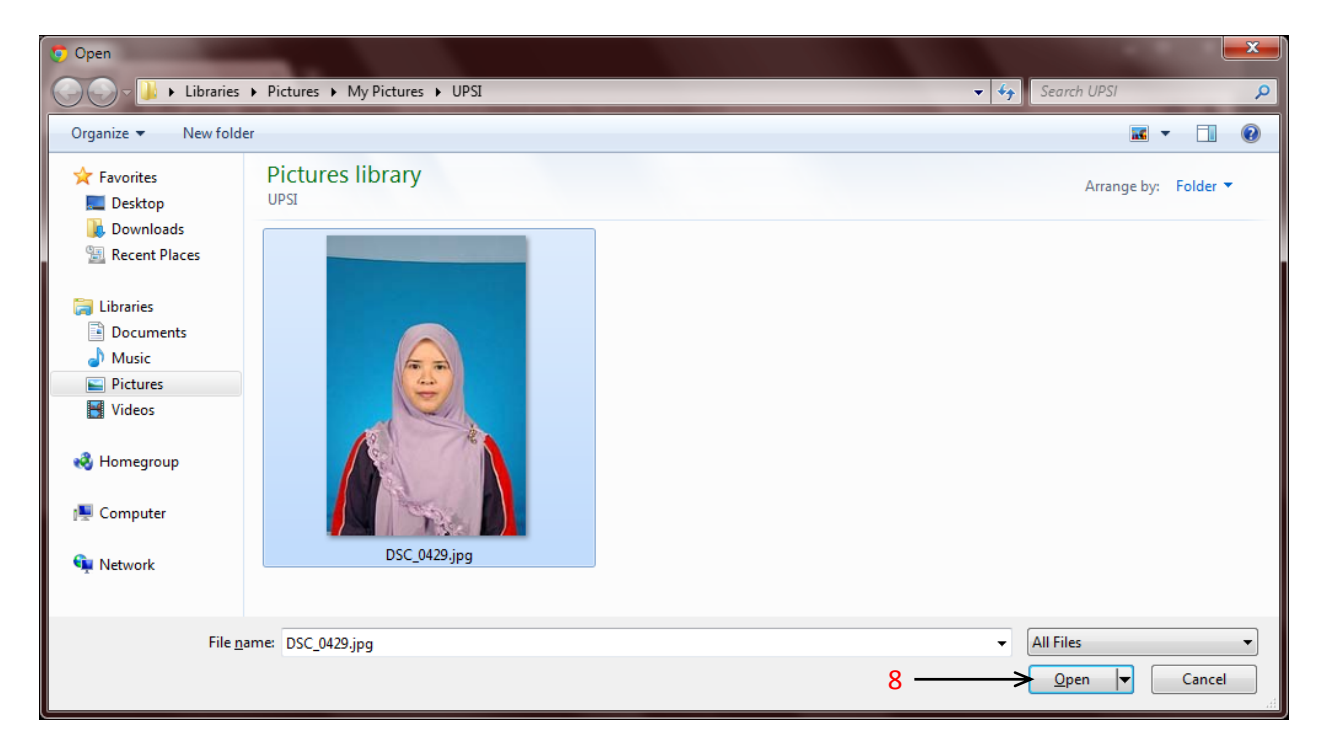

- 9) Laraskan kursor untuk menyesuaikan saiz **seperti gambar berukuran pasport**.
- 10) Sekiranya perlu, lakukan suntingan ke atas gambar di bahagian '**Image adjustments**'.
- 11) Klik butang '**Ok**' setelah berpuas hati dengan suntingan gambar yang dilakukan.

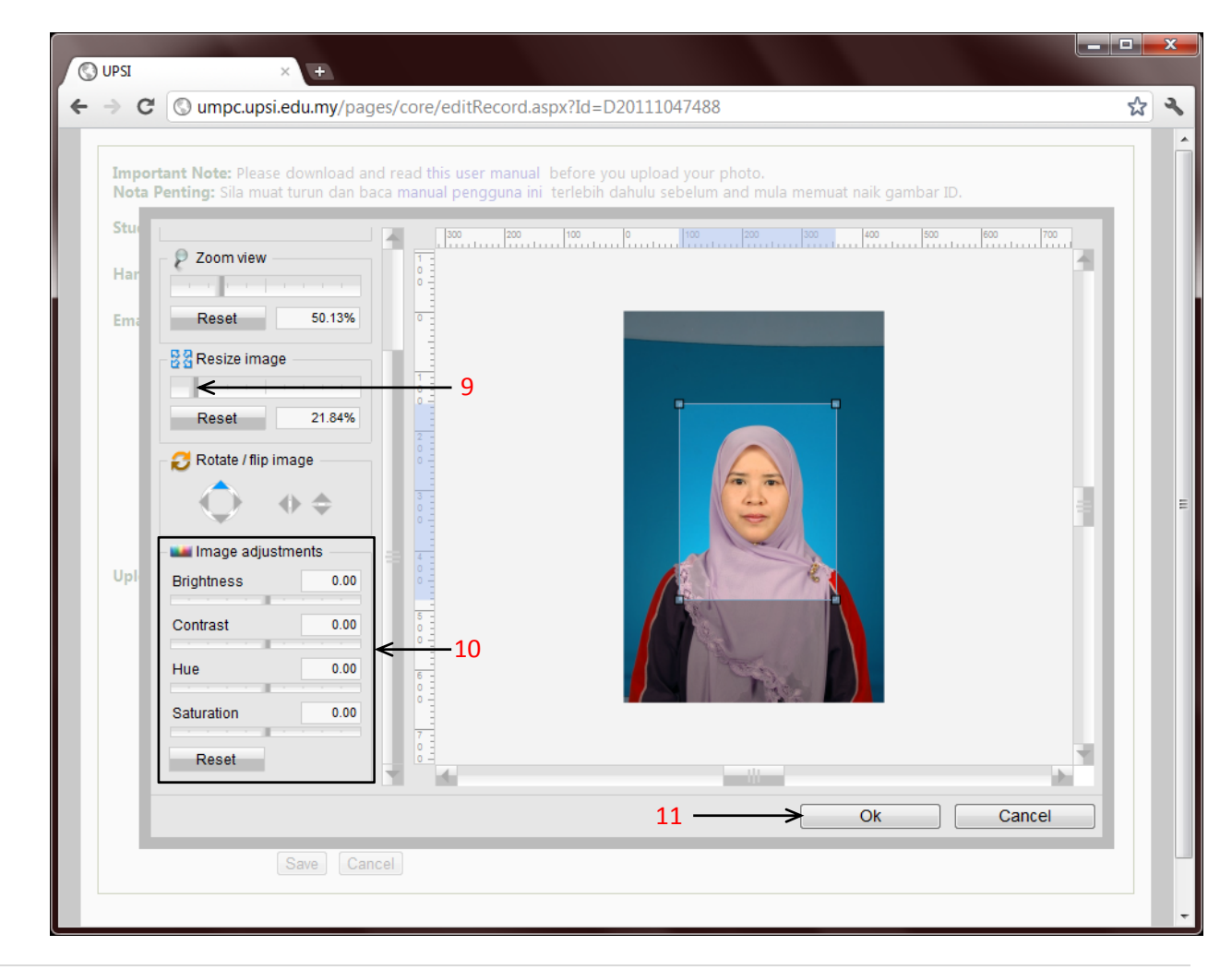

12) Klik butang '**Save**'.

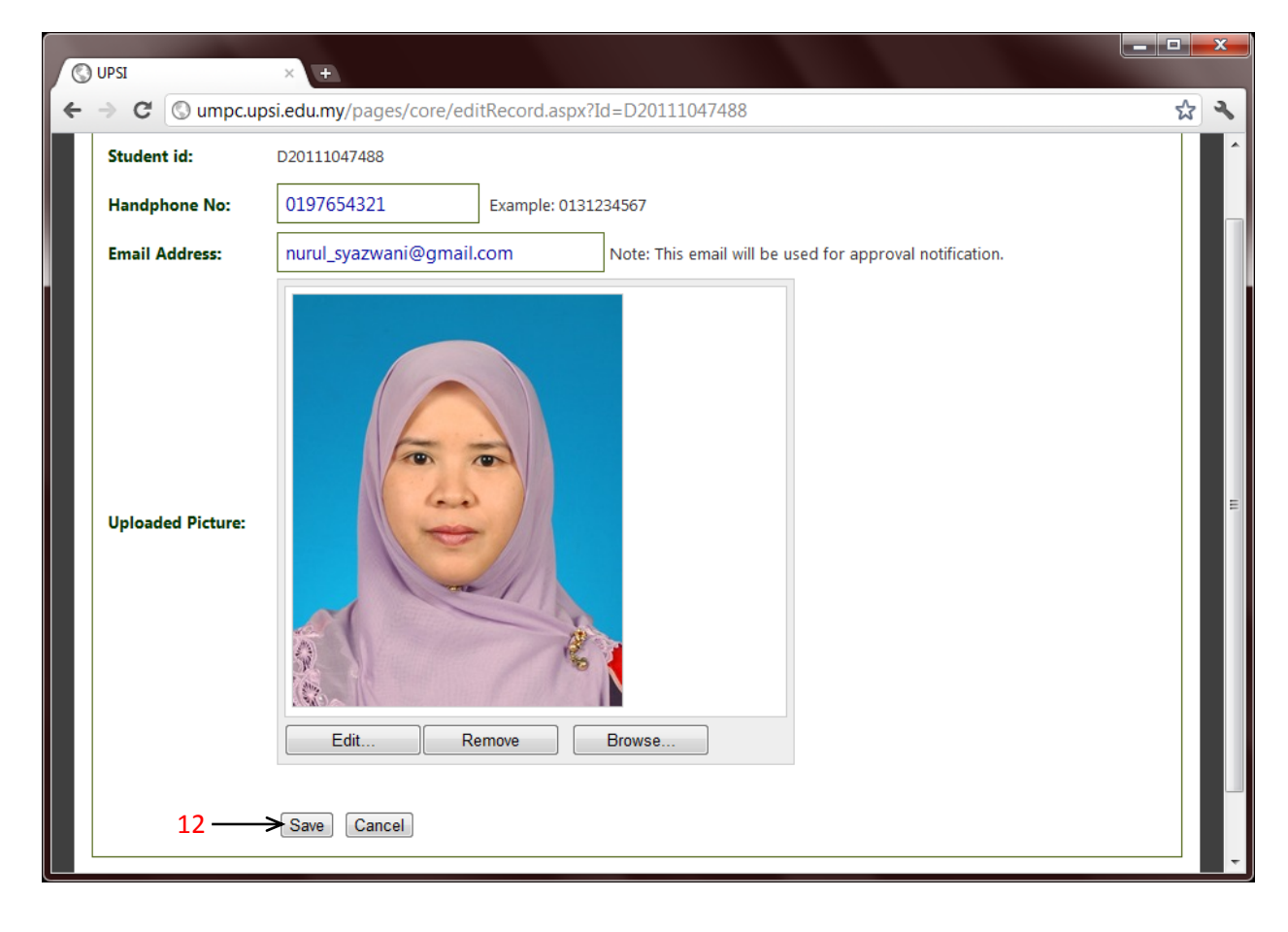

- 13) Status untuk gambar yang telah dimuatnaik adalah seperti berikut:
	- a. **Pending approval** Gambar masih belum diproses
	- b. **Approved** Gambar telah diterima untuk cetakan Kad Matrik UPSI
	- c. **ID Printed** Kad Matrik Pelajar telah siap dicetak
	- d. **Rejected** Gambar yang dimuatnaik ditolak, mohon muatnaik gambar lain
- 14) Klik '**Log-Out**' setelah selesai memuatnaik gambar.
- 15) Sila login dan semak semula '**Photo Status**' di portal ini dari masa ke semasa untuk memastikan gambar yang telah dimuat naik tersebut telah diproses dan diterima untuk **Kad Matrik Pelajar UPSI**.

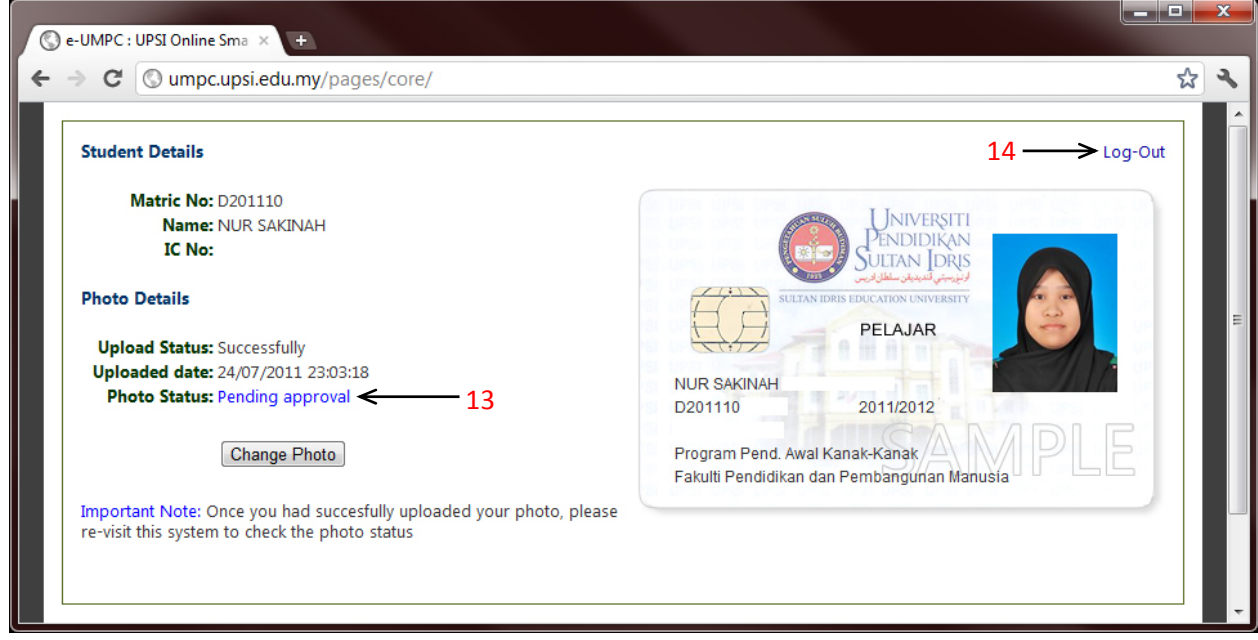